# Tutorial de migração de registros do LILDBI para o PHL

Os passos de 1 até 8 são executados no ambiente windows (máquina virtual que está dentro de um ambiente linux)

1. Abrir a interface administrativa do Lildbi com a senha padrão de editor.

2. Na interface administrativa do Lildbi, selecionar a opção "Pesquisa".

3. Na tela de pesquisa avançada, fazer a busca utilizando dois filtros:

3.1 - Filtro por "data de envio":

 No primeiro campo para entrada de dados no formulário avançado, selecionar na lista o campo "data de envio" e clicar em "índice".

 Digitar a data (padrão AAAA-MM-DD) de acordo com a última atualização feita anteriormente. Exemplo: se a última atualização foi feita no dia 15 de dezembro de 2016 digite: 2016-12-16, para encontrar tudo que foi inserido no Lildbi depois do dia 15, ou seja, novos registros que ainda não foram migrados para o PHL. Na lista, selecione todas as datas, de 16 de dezembro em diante, e clique em "Adicionar";

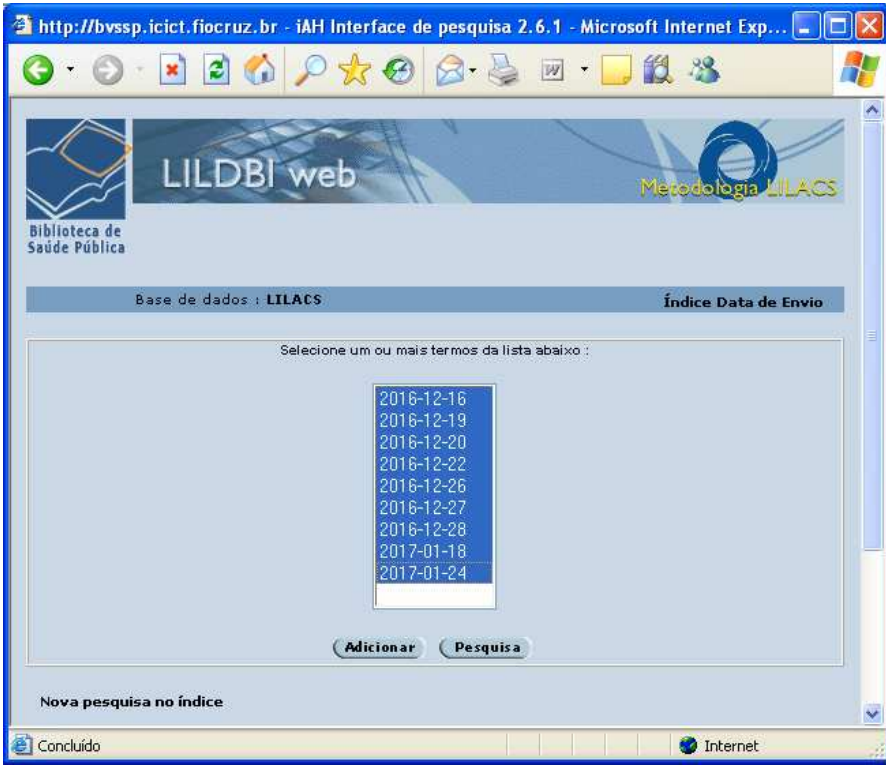

3.2 - Filtro por "tipo de literatura":

 No segundo campo para entrada de dados no formulário avançado, selecionar na lista o campo "tipo de literatura";

 Neste momento é necessário selecionar apenas os tipos bibliográficos, monográficos, que incluem, livros, teses e etc. Isso é feito para que não sejam selecionados e importados registros dos artigos de periódicos que também estão no Lildbi mas que não interessam ao PHL;

 Para agilizar este processo, copie e cole a linha abaixo no campo de busca destinado a filtrar por tipo de literatura:

```
"M" or "MC" or "MCP" or "MCS" or "MP" or "MS" or "MSC" or "MSP" or "N" or 
"NC" or "NP" or "T" or "TS" or "V"
```
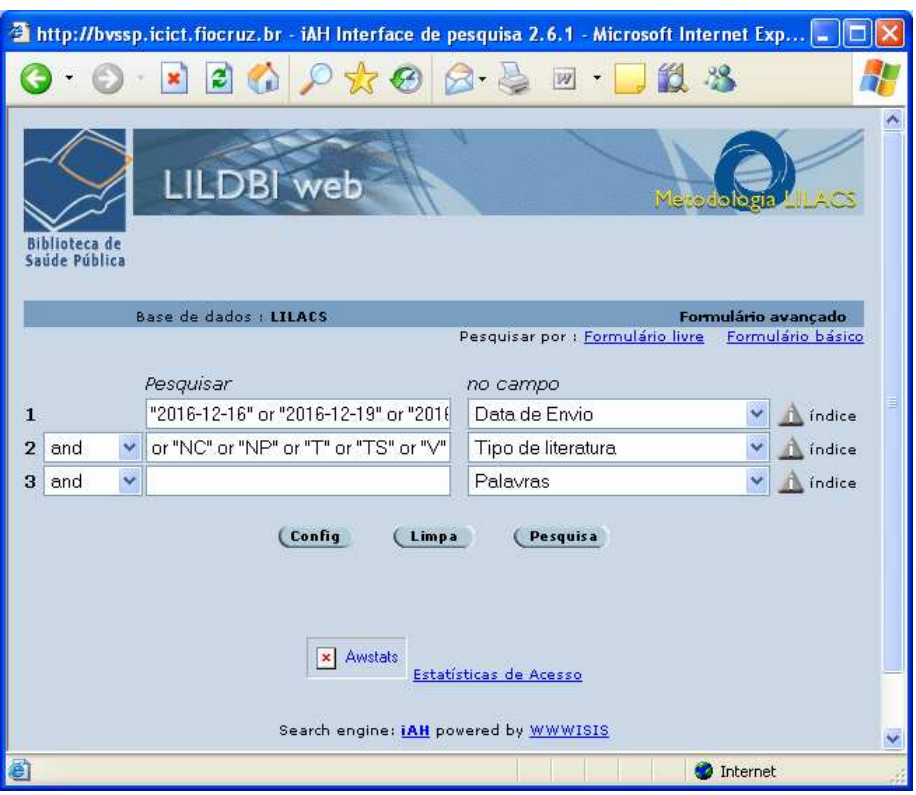

4. Após a aplicação dos dois filtros, clique em "Pesquisa".

5. Exportar o resultado da busca clicando no botão "Enviar resultado". Mantenha selecionada a opção de "Todas as referências", e envie para o computador em formato ISO.

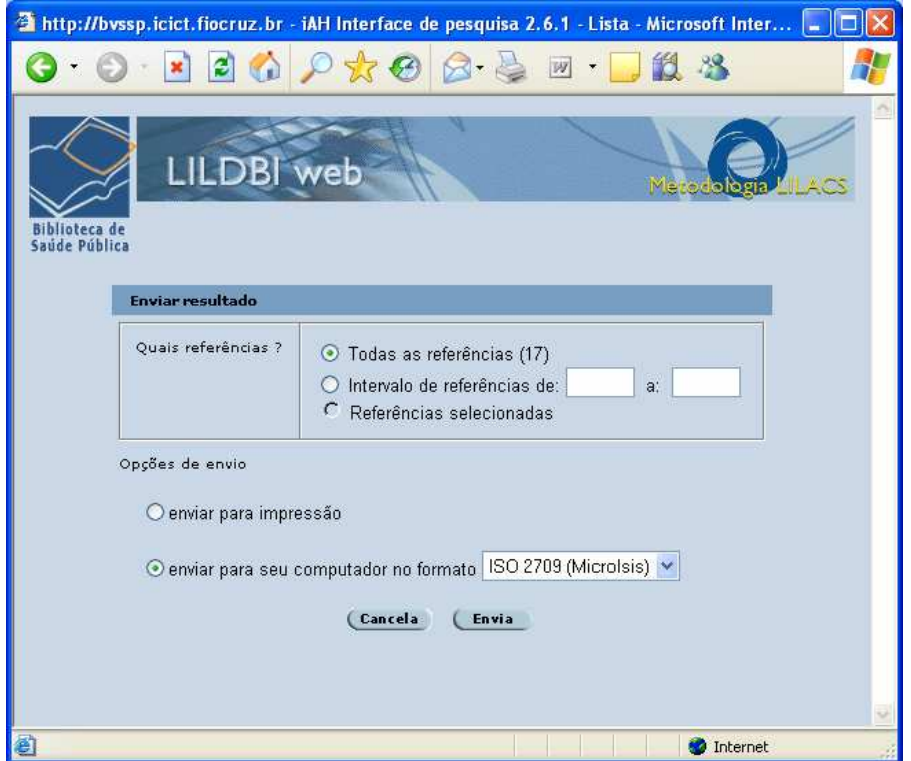

6. Mover este arquivo ISO gerado para dentro da pasta do PHL local, cujo caminho é: C:\phl8\cgi-bin\phl8\bases

7. Para que este arquivo ISO gerado no LILDBI esteja de acordo com o formato aceito no PHL, faz-se necessário executar 4 scripts (arquivos .BAT no ambiente MS-DOS) passando o nome dele por parâmetro. Estes arquivos devem estar no diretório "bases" do PHL, em: C:\phl8\cqi-bin\phl8\bases

Ao executar estes scripts é importante observar se o sistema retorna alguma mensagem de erro ao final da execução de cada um deles. O conteúdo destes scripts com as instruções de execução está em anexo.

8. Verificar se está tudo certo acessando o PHL instalado localmente neste Windows.

9. Não havendo nenhum erro, copiar o arquivo de exportação de nome "atserv.iso" que está em "C:\phl8\cgi-bin\phl8\bases", (este arquivo foi gerado pelos scrips mencionados no passo 7), copia-lo para o ambiente linux, onde será feito o upload para o servidor web do PHL.

10. Acesse http://phl.icict.fiocruz.br e na tela de busca digite \$. Anote o número total de registros do PHL, para futuramente comparar com o total de registros depois da migração.

#### A partir de agora, todos os passos são executados no ambiente Linux (ubuntu).

11. Fazer o upload do arquivo "atserv.iso" para o servidor 157.86.8.76 através do programa Filezilla, e coloca-lo na pasta \home\leo.

12. Acessar o servidor 157.86.8.76 via linha de comando (Terminal) e rodar o script "./atphl.sh" de atualização do PHL no servidor. Este script está na pasta \home\leo do servidor. Segue abaixo o conteúdo deste script.

Atenção: Logo quando executar o script, ocorrerá a primeira pausa em sua execução (causada pelo comando "mx iso=atserv1.iso"). Esta pausa será apenas para exibir o conteúdo do arquivo ISO que será atualizado no PHL. Isso é uma medida de segurança para testar se está sendo migrado o arquivo correto. Para seguir vendo todo o conteúdo do arquivo (todos os registros) basta ir teclando ENTER. Para interromper a exibição dos registros e seguir com o processo de atualização tecle X.

```
cd /home/leo 
mx seq=atserv.iso lw=99999 pft=v1/ now >atserv1.iso
cp atserv1.iso /home/phl/phl8/bases 
cd /home/phl/phl8/bases 
chmod 777 atserv1.iso 
mx iso=atserv1.iso 
echo "#####################################################" 
echo "Se estiver tudo ok aperte <ENTER> para continuar..." 
read 
echo "#####################################################" 
echo "Tem certeza? Aperte <ENTER> para continuar..." 
read 
mx iso=atserv1.iso append=phl_acv -all now 
rm atserv.iso 
rm atserv1.iso 
rm /home/leo/atserv.iso 
rm /home/leo/atserv1.iso 
export LC_ALL=POSIX 
mx phl_acv fst=@ uctab=uctab actab=actab fullinv=phl_acv -all now 
mx phl_acv +control
```
13. Acompanhar e confirmar as etapas de execução do script. Estando tudo certo, ao final será exibida uma linha que mostra o total de registros na coluna **nxtmfn** (somado de +1) da base acervo do PHL (phl\_acv). Exemplo:

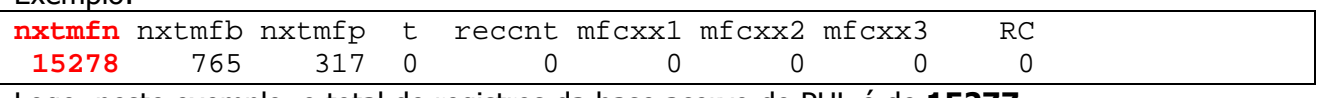

Logo, neste exemplo, o total de registros da base acervo do PHL é de 15277.

14. Ainda na tela do terminal digite o comando exit para sair do servidor.

15. Testar no PHL se as atualizações foram feitas com sucesso. Acesse http://phl.icict.fiocruz.br e na tela de busca digite \$. Compare com o número encontrado no passo 10. Agora o número total de registros do PHL deve ser a soma do [total anterior] + [número de registros migrados].

16. Vale destacar que este processo de migração apenas insere no PHL os dados bibliográficos no todo para cada documento. Agora é necessário fazer a rotina de tombamento destes documentos de acordo com o número de exemplares disponíveis na biblioteca.

Outra consideração importante é com relação a documentos que foram entrados no LILDBI como analítica, ou seja, um determinado livro foi dado entrada no LILDBI capítulo por capítulo ao invés de apenas uma descrição no todo. Neste caso quando importar estes registros no PHL eles apareceram duplicados. Cabe então apagar estas duplicidades no PHL no momento em que estiver fazendo tombamento.

# ANEXO

Conteúdos dos 4 scripts informados no passo 7. São eles: atlz0.bat, atlz1.bat, atlz2.bat e atlz3.bat. Eles devem ser executados nesta ordem e dentro do diretório C:\phl8\cgi-bin\phl8\bases.

### Conteúdo do arquivo atlz0.bat

mx iso=%1 gizmo=troca,1 create=atualiza -all now

Exemplo de linha de comando: atlz0 20161216.iso

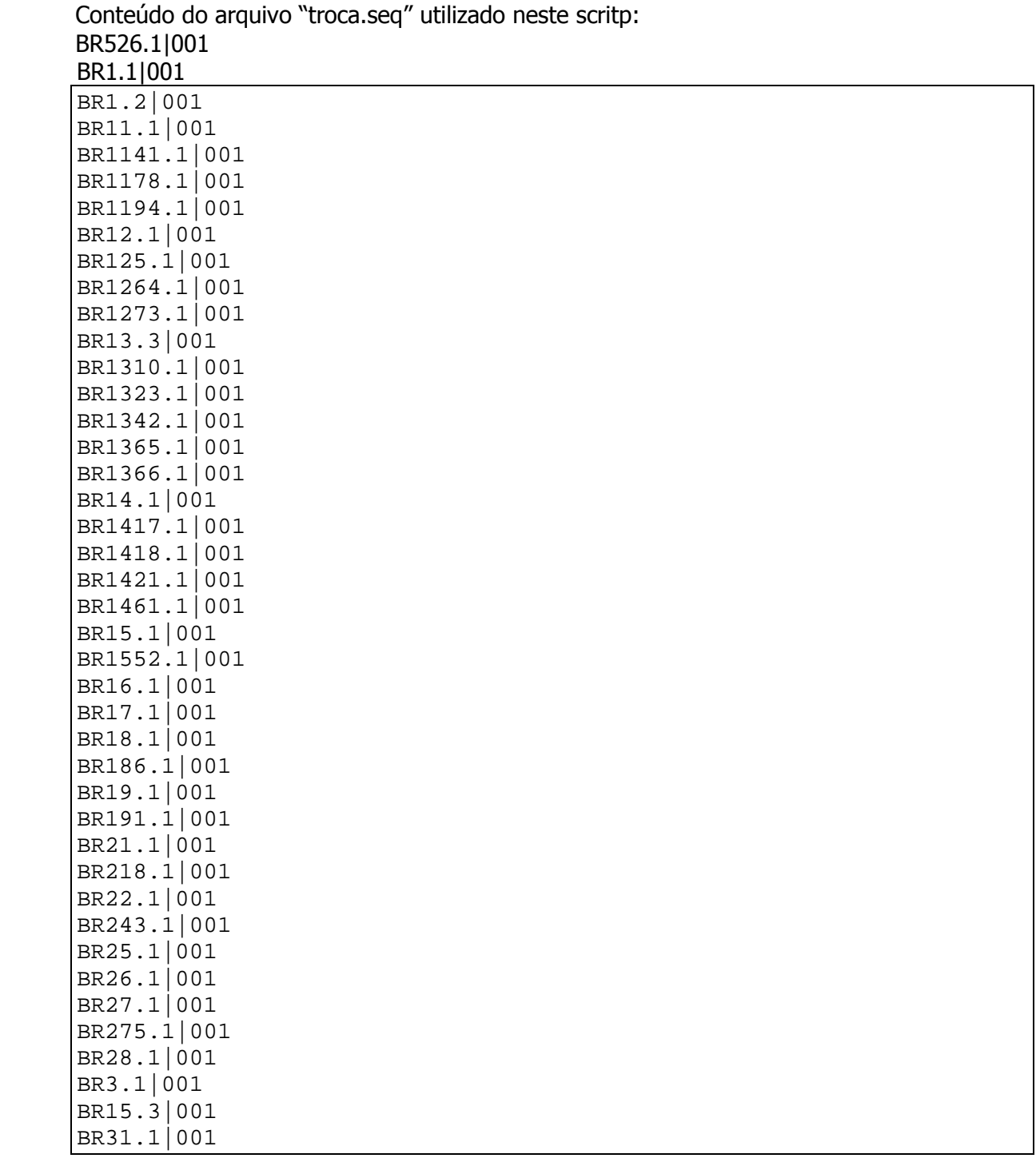

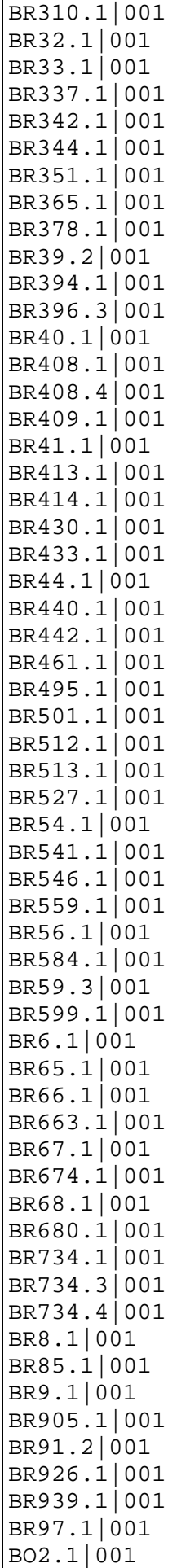

BO1.1|001 CU2.1|001 CU1.1|001 US1.1|001 BR1719.1|001 AR5.1|001

OBS: antes de executar este comando do script é necessário ter gerado anteriormente os arquivos troca.mst e troca.xrf, através da seguinte linha de comando mx: mx seq=troca.seq create=troca -all now

## Conteúdo do arquivo atlz1.bat

del phl\_acv.mst del phl\_acv.xrf del phl\_acv.l01 del phl\_acv.l02 del phl\_acv.n01 del phl\_acv.n02 mx atualiza create=phl\_acv -all now

Exemplo de linha de comando: atlz1

#### Conteúdo do arquivo atlz2.bat

mx phl\_acv fst=@ uctab=uctab actab=actab fullinv=phl\_acv -all now

Exemplo de linha de comando: atlz2

### Conteúdo do arquivo atlz3.bat

```
del atserv.iso 
mx phl acv iso=atserv.iso -all now
```
Exemplo de linha de comando: atlz3